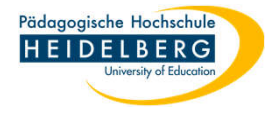

## **E-Mailtext vergrößern/verkleinern in Thunderbird**

- 1. Die Schriftgröße in der eine empfangene E-Mail angezeigt wird ist zum bequemen lesen zu klein/groß?
- 2. Abhilfe: oben in der Menüleiste "Ansicht" wählen

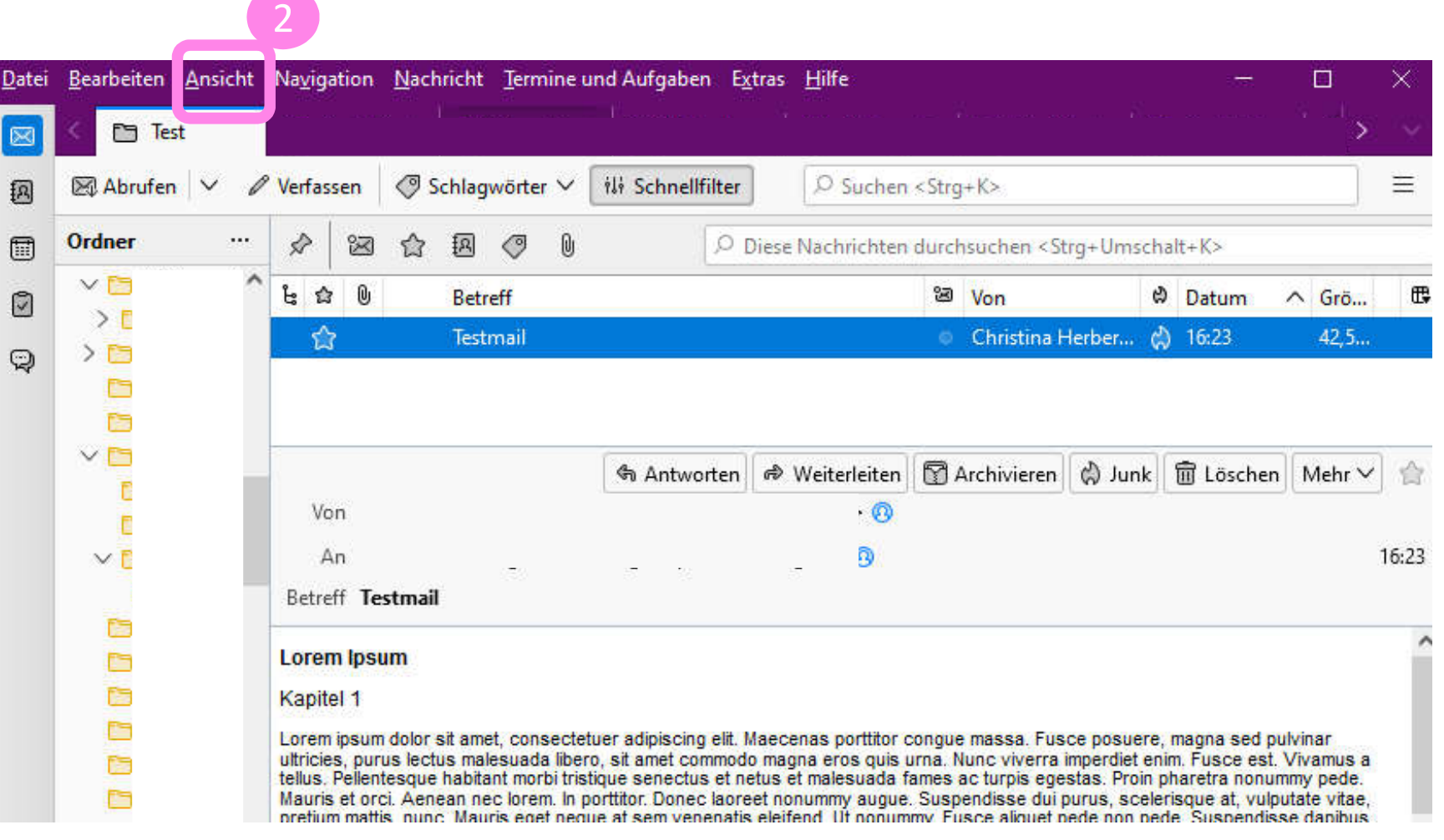

 $\sim$ 

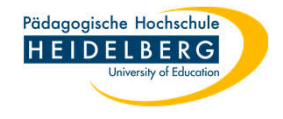

- 3. Aus dem Dropdownmenü "Zoom" wählen, dort je nach Wunsch "vergrößern"/"verkleinern" wählen
- 4. Diesen Vorgang so oft wiederholen, bis die angezeigte Schriftgröße für Sie passt. Fertig

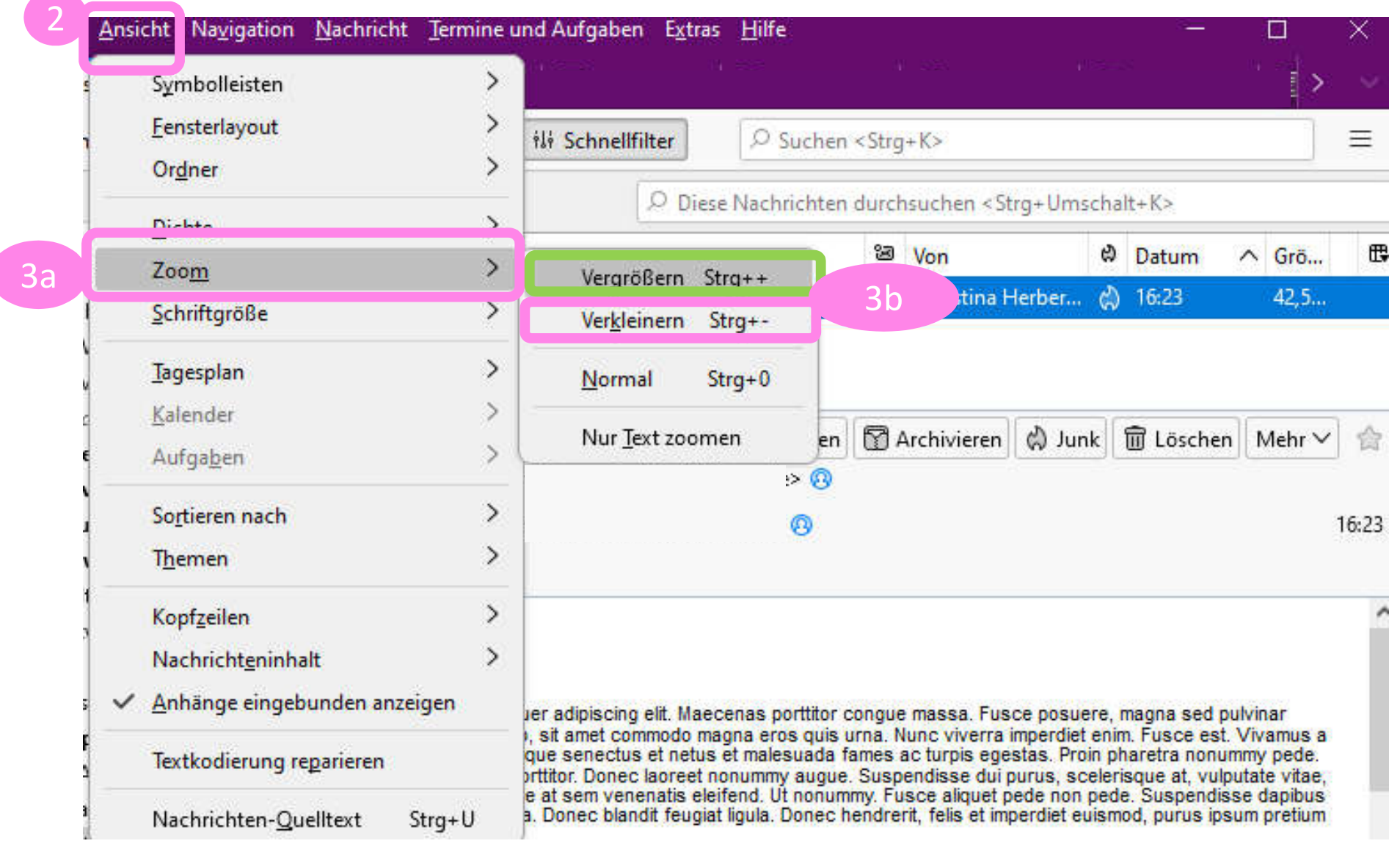